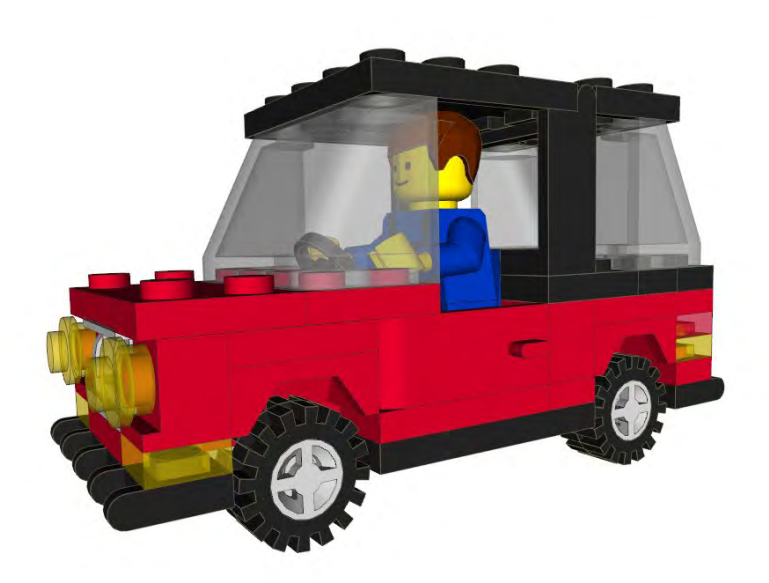

# **Curso LDraw, 2ª Entrega**

¿Te faltan piezas? ¿No ves bien dónde colocarlas? En esta segunda entrega del curso aprenderás a resolver esos problemas.

Por Jetro

Gráficos por Jetro

En la primera entrega de este curso sobre LDraw vimos el manejo básico de una de las herramientas fundamentales del universo LDraw: Mike's LEGO® CAD o MLCad creado por Michael Lachman a finales de los noventa. Se trata de un programa que a pesar de su relativa sencillez incluye muchas opciones que permiten una construcción con los elementos de la librería LDraw muy avanzada.

Después de dar un repaso a la interfaz y aprender a hacer una construcción sencilla, en esta entrega toca ampliar esos conocimientos para poder presentar un producto final más completo y más útil.

# **Ampliar la librería LDraw**

Aunque la librería LDraw cuenta con miles de piezas, después de una instalación básica es fácil que te falten algunas de las que necesitas. Posiblemente esa pieza ya exista para LDraw. Entonces, ¿por qué no está en la librería que has instalado? Esto se debe a que cada año salen nuevas piezas de LEGO y aunque esa piezas se van traduciendo en archivos LDraw, el proceso de construcción y su posterior aprobación por la fundación LDraw toma su tiempo. Además hay una serie de consideraciones legales sobre las licencias

de las distintas piezas que ha hecho que en los últimos años no se hayan aprobado nuevas piezas. Sin embargo sí están disponibles en versión no oficial. Por lo general estas piezas están bien diseñadas y no te darán ningún problema a la hora de construir un modelo. Sin embargo existe la mínima posibilidad que sufran alguna revisión más adelante por lo que la fundación LDraw advierte que su uso es responsabilidad de quien los quiera emplear. Como se trata de piezas que pueden sufrir un posterior cambio, es buena práctica incrustar esas piezas en el diseño en el cual están incluidas. Para facilitar esta tareas se puede usar el programa MPDWizard [1].

Tanto si quieres una sola pieza no oficial o si quieres hacerte con toda la colección de esas piezas el primer paso es visitar la web de LDraw [2] y más específicamente el Parts Tracker [3]. Allí puedes descargarte las piezas que necesitas o un fichero Zip con todas las piezas no oficiales. Ese fichero se actualiza regularmente para incluir las últimas creaciones y los cambios/mejoras realizadas en algunas de las piezas ya existentes.

Si decides descargar solamente las piezas que necesitas ten en cuanta los siguientes consejos:

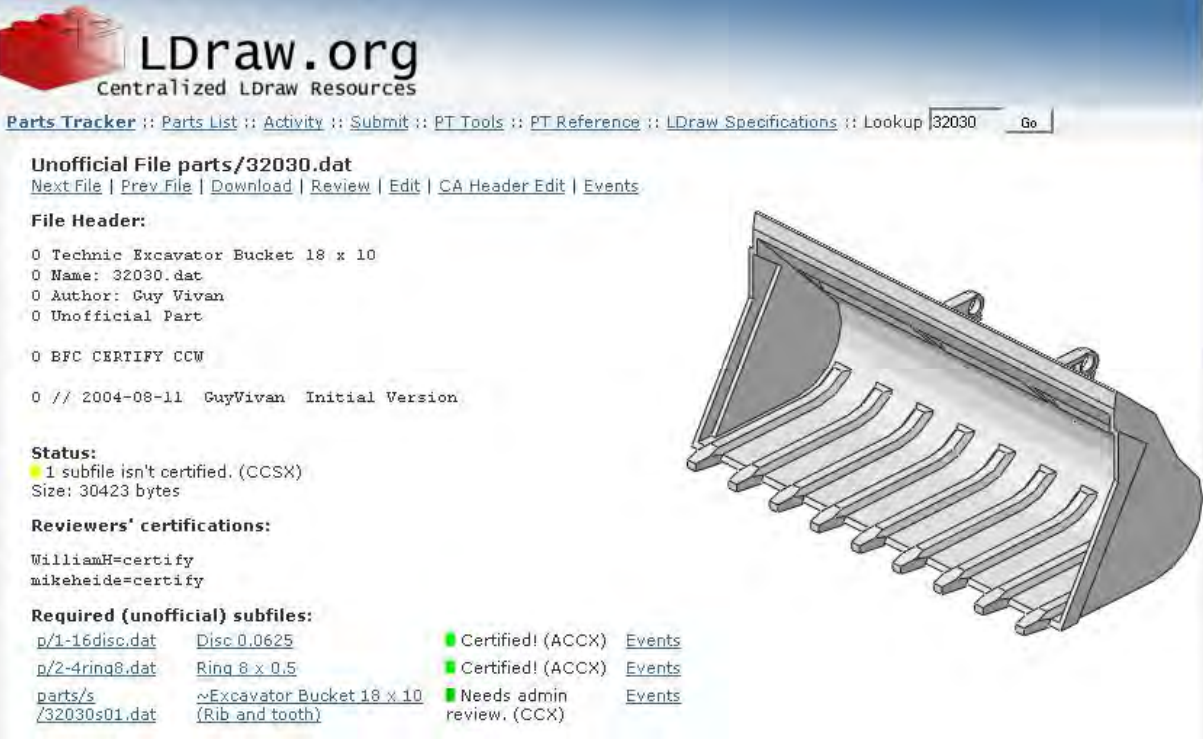

-Localiza la pieza que buscas tecleando el número de la pieza en el campo de búsqueda que aparece arriba a la derecha en la página del Parts Tracker y pincha en 'Go' (por ejemplo el 32030)

-Una vez localizada la pieza haz un clic derecho sobre 'download' que aparece debajo del nombre del fichero que vas a descargar y guárdalo en la ubicación indicada junto al nombre del fichero (en este caso pone Unofficial File parts/32030.dat lo cual significa que hay que guardar el archivo en la carpeta 'parts' que hay dentro de la carpeta LDRAW de tu instalación de la librería)

-Comprueba si el archivo requiere de otros archivos para su correcto visionado bajo la entrada "Required (unofficial) subfiles" y guarda cada uno de ellos en el lugar que se indica. Es posible que algunos de esos archivos ya estén presentes en tu librería, pero hace falta comprobarlo de uno en uno.

-Para poder empezar a usar la pieza tendrás que actualizar el listado de piezas de tu librería LDraw. Tradicionalmente esto se hace en DOS, pero afortunadamente también es posible hacerlo en MLCad. Para ello abre el programa, y ve a Fichero > actualizar piezas. Se hará un nuevo inventario, lo cual puede durar algún tiempo dependiendo de la

cantidad de piezas y lo rápido que sea el ordenador y a continuación aparecerá una ventana informando de que se han encontrado nuevas piezas y preguntando si quieres actualizar el fichero parts.lst. Pincha en 'si'. Ahora las piezas ya están disponibles para que las uses.

Si bajas el fichero con todas las piezas no oficiales tendrás que descomprimirlo dentro de la carpeta LDraw de tu instalación de ese programa para que todas las piezas acaben en las carpetas correspondientes y seguir el último paso mencionado arriba. Además conviene descomprimir esas piezas en una carpeta separada a tal fin para que MPDWizard pueda saber qué piezas son las no oficiales y poderlas incluir al generar un archivo MPD.

### **MPDWizard**

Antes se ha nombrado MPDWizard como herramienta para incrustar piezas no oficiales en un archivo LDraw. En realidad esa herramienta tiene una doble utilidad: puede convertir varios ficheros relacionados en uno y puede volver a separar los ficheros que se han juntado en uno solo. El nombre del programa proviene de la idea de hacer construcciones que consisten de varias partes

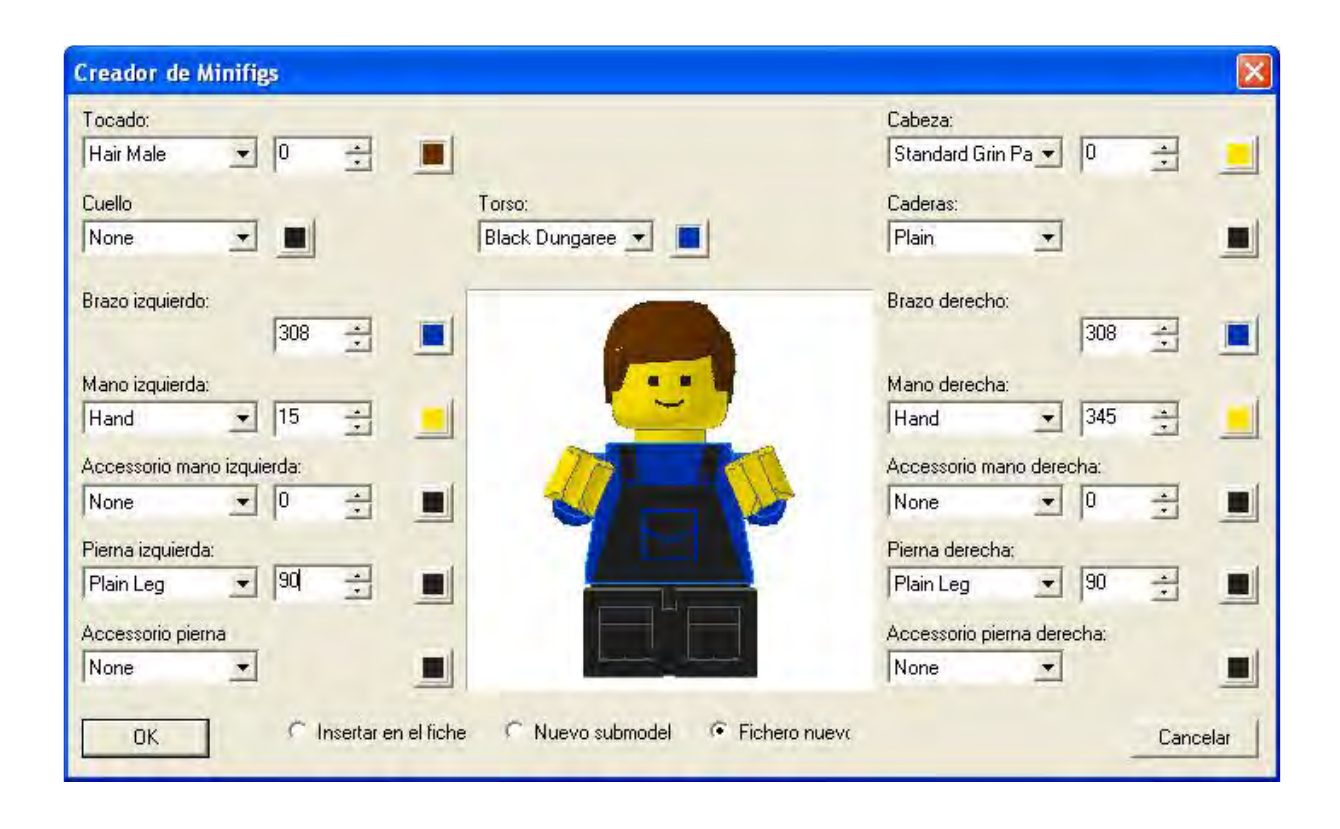

diferenciadas y tener esos ficheros distintos unidos en uno solo: MPD = Multi Part DAT o DAT de múltiples partes (DAT es la extensión habitual de los archivos de piezas y originalmente también de las creaciones hechas con esas piezas). Al igual que en una creación hecha con las piezas de la librería LDraw se unen múltiples archivos que representan una pieza cada uno, se puede crear un archivo en el cual cada 'pieza' es un subconjunto de una creación más grande. Así se podría hacer un archivo con un camión y otro con un remolque para juntar los dos en un solo archivo de un vehículo articulado.

## **Unir archivos**

Para dar una idea más clara de cómo se pueden unir dos archivos pasaremos a hacer un ejemplo práctico que servirá para enseñar algunas funciones más de MLCad. Junto con el programa se instalan dos archivos ldr en la carpeta LDraw\MODELS: PYRAMID.ldr que empleamos como ejemplo en la primera parte de este tutorial y CAR.ldr que usaremos ahora. Cuando abras el archivo verás que se trata de un coche muy sencillo sin conductor. Vamos a crear un archivo nuevo con un conductor para incorporarlo dentro del coche y para ello usaremos el generador de minifigs. En la barra de extras encontrarás un icono con la imagen de un minifig. Para acceder al generador, picha en ese icono (alternativamente puedes ir a Extras > Generadores > Minifiguras).

La interfaz del generador de minifigura es muy sencilla. Solo hay que destacar algunos conceptos: -Torso: la mayoría de patrones que te permite seleccionar esta opción no se ven sobre negro. Prueba con otro color de torso pulsando en el cuadrado negro a la derecha del listado de opciones, selecciona un color y pulsa en OK. -Caderas: notarás enseguida que las caderas no son solamente la línea horizontal entre torso y piernas sino también un vertical entre las piernas. No hay una manera bonita de hacer un cinturón que no parezca ropa interior, pero puedes probar usar alguno de los diseños para la cadera. -Brazo: los números que ves al lado de brazo, mano, accesorio y pierna son para seleccionar el grado de rotación de los mismos. Son grados de rotación desde la posición inicial, lo cual en el caso del brazo complica un poco el uso ya que está girado 32º respecto a la vertical. Además para levantarlo mas hay que restar grados del círculo completo (360º) así que para conseguir que ponga las manos perfectamente al frente puedes teclear 308 en la casilla correspondiente (desde la vertical serían 90º, pero ya está girado 32º lo que deja 52º que hay que restar de 360 – En las manos hay que aplicar el mismo cálculo si se quiere conseguir que la rotación de las manos se haga en espejo).

-El generador no admite posiciones imposibles. Esto es fácil comprobar con la pierna: para conseguir que el minifig se siente teclea 90 en la casilla de la pierna izquierda. Si aumentas este número con la flecha verás que no pasa de 105º. Después salta a - 65 que es el ángulo máximo que se puede girar las piernas hacia atrás.

-Los accesorios de pies y manos solo giran en el plano perpendicular a la mano misma por lo que siempre estarán correctamente colocados dentro de la mano.

Cuando hayas terminado de crear el conductor asegúrate de seleccionar la opción "Fichero nuevo". El fichero del coche se cerrará (si has hecho alguna modificación en ese fichero te preguntará si quieres guardar los cambios) y se verá el minifig que acabas de crear en las cuatro vistas de MLCad. Guarda el archivo con un nombre fácil de recordar (ej. conductor.ldr) y vuelve abrir el archivo del coche.

Para insertar el conductor en este archivo picha en 'Editar > Añadir > Pieza…' o en el primer icono de la barra de edición. En la ventana que se abre marca la casilla Pieza Especial y pincha en 'Cargar pieza' para navegar a la ubicación del archivo del conductor y seleccionarlo. Para terminar la inserción picha en OK.

Utilizando las técnicas descritas en la primera parte del tutorial intenta colocar el conductor en su asiento. Notarás que, debido a que no puedes ver bien dentro del coche es bastante difícil colocarlo con exactitud. Para resolver este problema existe una herramienta que te permite ocultar temporalmente algunas de las piezas del coche. Selecciona las piezas que quieras ocultar (la puerta y el Plate 1x3 que hay debajo de esta) y picha en el icono de una bombilla apagada en la barra de modificaciones. ¡CUIDADO! Aunque ya no veas las piezas siguen estando seleccionadas así que deselecciónalas pichando en un área libre para evitar moverlas por accidente. Ahora es más fácil colocar el conductor correctamente. Cuando hayas terminado de colocarlo puedes volver a hacer visibles las piezas escondidas pichando en las tres bombillas encendidas en la misma barra de iconos.

#### **Crear un MPD**

Existen dos métodos para crear un archivo de múltiples partes. Es posible hacerlo directamente dentro de MLCad, pero tiene el inconveniente de que MPDWizard no puede añadir las piezas no oficiales a un MPD existente (el programa sí puede desempacar el MPD dentro de una carpeta para volver a empacarlo incluyendo las piezas no oficiales).

La interfaz de MPDWizard es realmente sencilla. Para crear un archivo MPD basta indicar cual es el archivo principal (Main Model File – en nuestro caso sería CAR.ldr) y donde se encuentran los archivos con los subconjuntos (Model Subfile Path – generalmente en la misma carpeta). Si además indicas donde está la carpeta que únicamente contiene las piezas no oficiales de LDraw (Unofficial Parts Path) MPDWizard podrá incluir en el archivo MPD resultante. En el último campo hay que especificar el nombre y ubicación deseados para el fichero MPD resultante, luego pichar en 'Create' y en unos segundos el fichero MPD es creado. Si

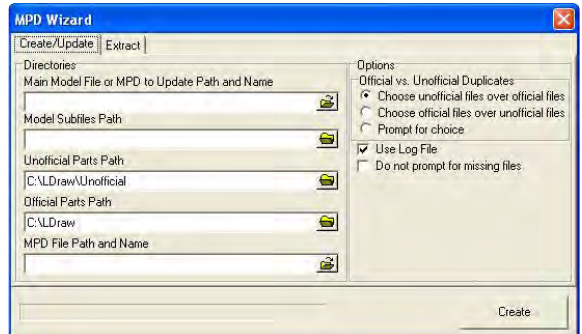

posteriormente deseas desempacar el fichero (esto no es necesario para poder ver o trabajar con el fichero en MLCad) solo hay que indicar el fichero que quieres desempacar y la carpeta donde quieres colocar los ficheros resultantes bajo la pestaña 'Extract'.

En la próxima entrega aprenderemos algo más sobre grupos de piezas, cómo girar piezas y cómo incluir piezas flexibles en un archivo LDraw.■

#### **Referencias**

- [1] http://www.pobursky.com/print.php?sid=33
- [2] http://www.ldraw.org
- [3] http://www.ldraw.org/library/tracker/